## **Tutorial: Steps to create metaballs in BRL CAD**

- 1. BRL CAD contains two apps: MGED and Archer. First open up MGED. Once you open the app up, three windows will pop up.
- 2. Next you need to create a new database for your project.

  In the window titled Command window, go to *File > New* and pick a name.

  (Remember: to put .g at the end of the name)
- 3. Open up the file by doing *File > open*.
- 4. In the graphics window, go to create in the toolbar above the workspace
- 5. Find metaball and add it.
- 6. (if it looks small just keep right clicking until it's in view)
- 7. (not required) If you want to ray trace it just type *rt* in the command window.
- 8. And... voila!!

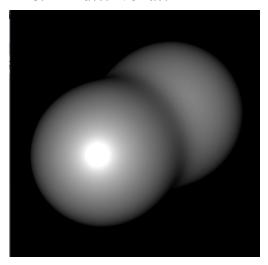

## Steps to inspect the metaballs

1. Go to the command window

2. Type *l* then the name of your metaball (in this case, s1) to get the location details of it.

```
76 MGED 7.14.8 Command Window (id_0) - s.g - Upper Right
N File Edit Create View ViewRing Settings Modes Misc Tools Help
 mged> opendb s.g
Create new database (y|n)[n]? y
 The new database s.g was successfully created.
Untitled BRL-CAD Database (units=mm)
mged> create
Error: invalid command name "create"
 mged> erase s0
 metaball being made with 1.000000 threshold and two points using the Isopotentia
 1 rendering method
 mged> 1 s1
 s1: Metaball with 2 points and a threshold of 1 (Isopotential rendering)
         1: 1 field strength at (-1, 0, 0)
         2: 1 field strength at (1, 0, 0)
 mged>
 cent=(-0.000 -0.000 -0.000) sz=3.906 mm az=35.00 el=25.00 tw=0.00 ang=(0.00 0.00 0.00)
 Keypoint: TGC V: (0, 0, -500)
```

3. Threshold, Field Strength, and the number of points are all the arguments of *s1*. I had used the default option for the rendering which is Isopotential rendering.